# HOW TO MAKE INTELLICUT GLOBAL MANUSET TEMPLATES (Custom Templates)

#### **W h a t i s M a n u s e t M o d e ?**

The Aerocut X and Aerocut X Pro have three distinct modes: Preset mode, Manuset mode and Flexmode.

Manuset templates allow you to create new templates to your Aerocut template library. When you create a Manuset template in Intellicut, it will be saved in both your Intellicut imposition library as well as in one of the 100 additional Manuset memory slots on the Aerocut. Intellicut automatically adds a barcode when creating imposed PDF from manuset templates that will automatically run the correct job when put into the Aerocut.

#### **Manuset Template Requirements**

Manuset templates are the most commonly used custom template type. Manuset templates allow for cutting and finishing of most job requirements, particularly when cutting items that are the same size. They also allow for x perfs and y creases. Check the [Aerocut X](https://www.lytrod.com/publications/learningGuide/AeroCut%20X_GENERAL%20TEMPLATE[inch].pdf) and [Aerocut X Pro](https://www.lytrod.com/publications/learningGuide/AeroCut%20XPro_GENERAL%20TEMPLATE[inch].pdf) general template guidelines on our website for more information.

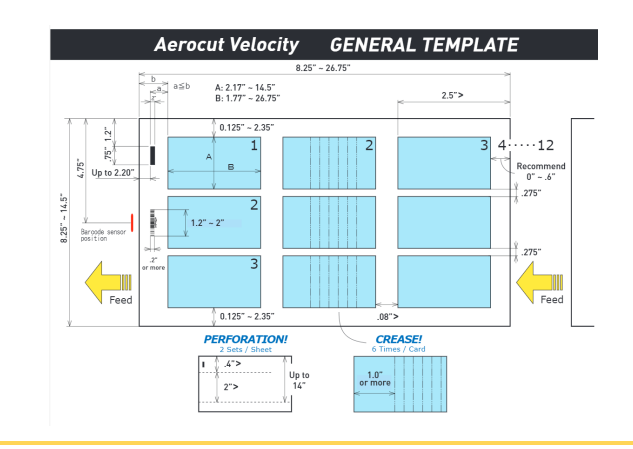

# **How To C r eate A New M a nuse t T emp late**

To create a new Manuset template from the Welcome Menu, select New Job. The first item in each Template Type list will always be Custom Template, which will create a new Manuset template and add it to the bottom of your library. Highlight Custom Template and press next. Ensure that Show Preview is checked on so that you can see a Preview of your template as you build it.

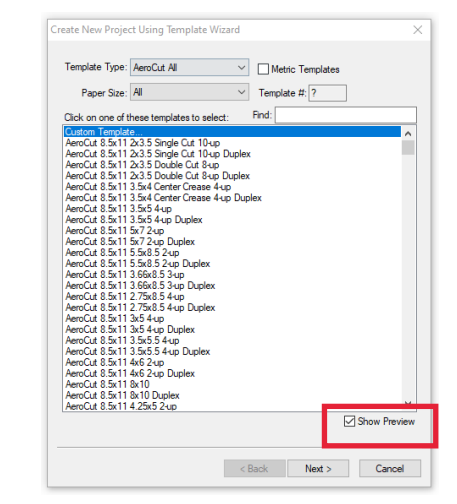

The next screen requests that the template is given a Manuset number and a template name. Enter a number 1-100 based on an available slot on the Aerocut Manuset memory. If you have a LAN connected Aerocut, press select from list to see which templates are vacant or are unused that you wish to overwrite:

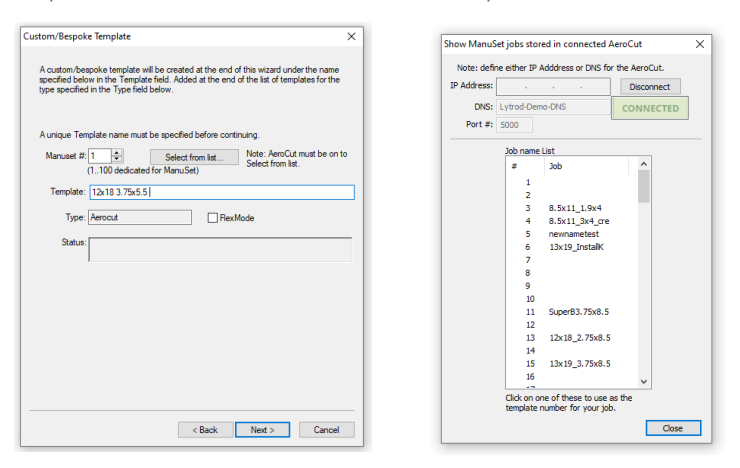

You naming the template, it is recommend to include he paper size and cut size. This name will be used in both the Intellicut template library and on the Aerocut interface (up to 14 characters)

#### **Setting The Page and Paper Sizes Menu**

The next menu screen allows for you to enter the paper and cut specifications for your template. Each area is defined below.

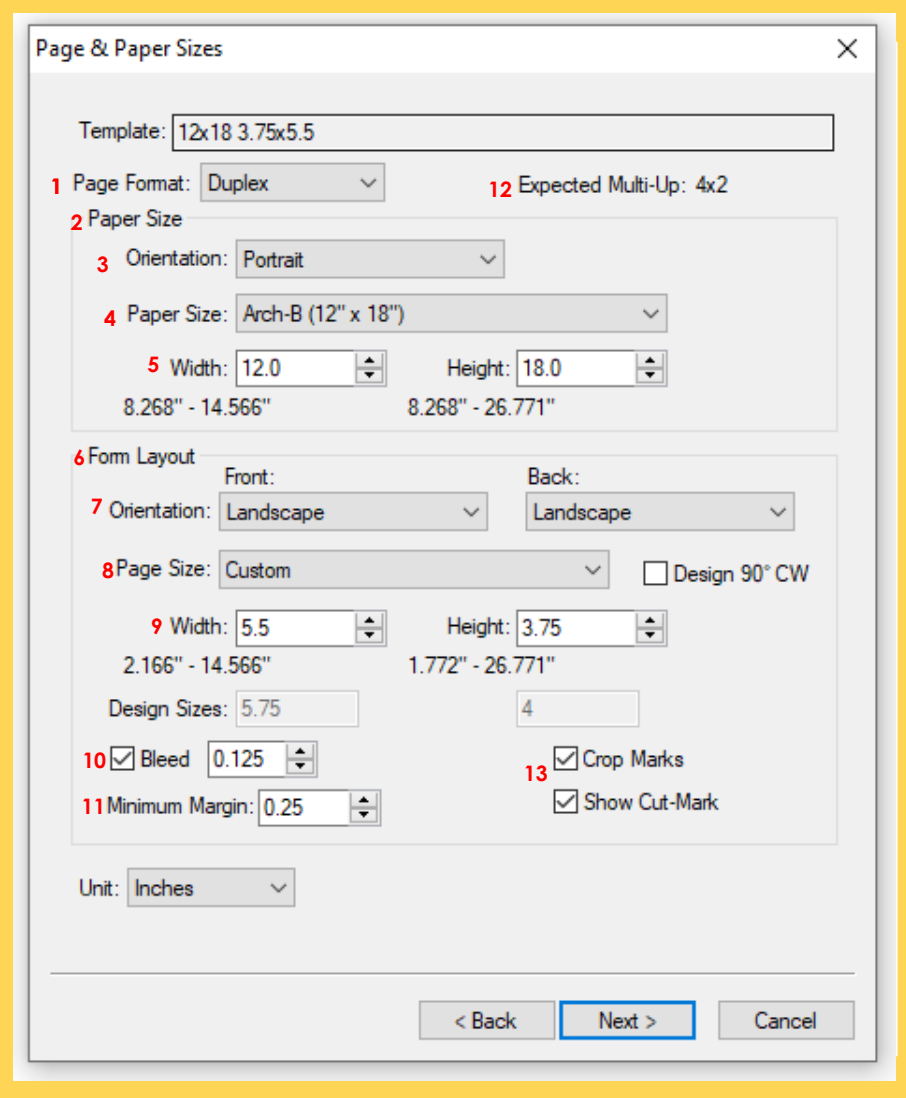

(1) Allows you to set the default format for your template as one-sided (simplex) or two-sided (duplex). This can be changed for individual jobs, but your selection here will be the default

(2) Paper Size refers to the size and orientation of the paper that is being printed on

(3) Orientation of your paper. It is recommended to try both landscape and portrait and compare the Template

Preview and the Expected Multi-up (8) and see which rotation gives you more multi-up

(4) You can select a pre-defined paper size from the list

(5) Allows you to set a custom paper size

(6) Form Layout refers to the size and orientation of the item that is being cut

(7) Orientation of your form. It is generally recommended to ensure that this orientation is the same as the orientation of your artwork so that you do not have to rotate your artwork when importing into the software

(8) You can select a pre-defined form size from the list

(9) Allows you to set a custom form cut size

(10) Check on if this is a bleed document and the bleed size. Un-checki[ng this will create a single cut](mailto:sales@lytrod.com) template that will not be eligible for bleed

(11) Minimum Margin is a universal setting that attempts to not place any cuts within a certain distance from the edge of the paper. Usually this is set based on the minimum print margin of your printer

(12) The number of multi-up forms that will be created based on your current settings. If a ?? is displayed, your current layout is incompatible with the Aerocut

(13) These settings are checked to set crop marks and the Aerocut alignment marks, these can be turned off in the job

# **Adding Perforations and Creases**

If your template has no Creases or Perfs skip to the next section of sending the template settings to the Aerocut.

There are two ways to add creases and perforations: visually drawn or based on measurement settings.

### **Visually Drawing Perfs and Creases**

You can visually draw perfs and creases from the Preview Imposition setting. You can do this before or after you add artwork. Follow these steps:

Select Preview Imposition (1) from the Home Tab:

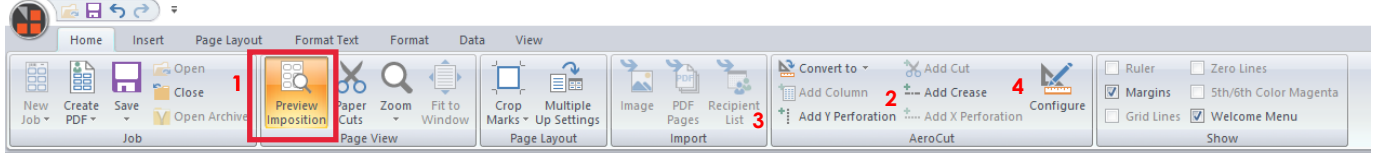

Select Add Crease (2) or Add Y Perforation (3) and select an appropriate distance onto the preview imposition page. Once these are drawn they may be selected and moved with the arrow keys.

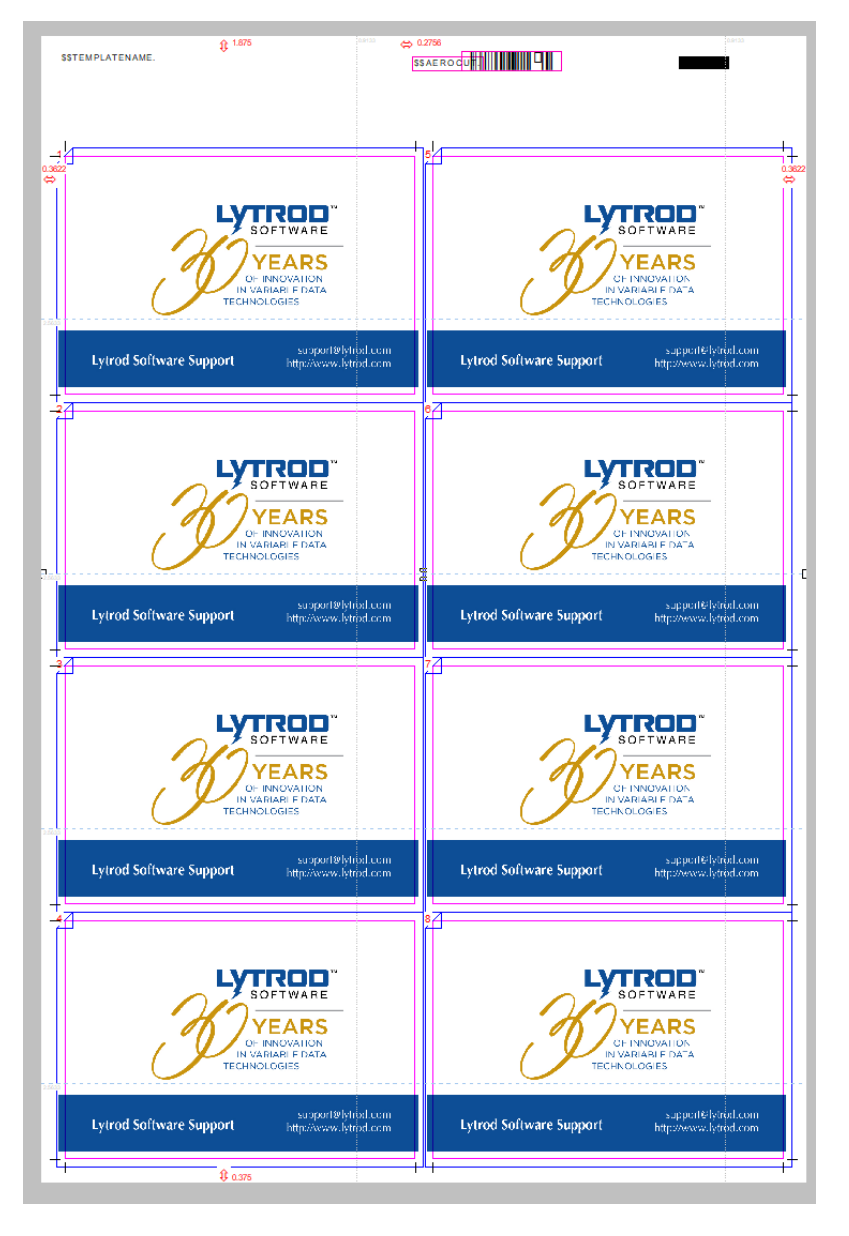

## **Manusally Entering Measurement S ettings**

You can also select the Configure menu (4) which will allow you to enter or modify exact measurements for creases and perforations

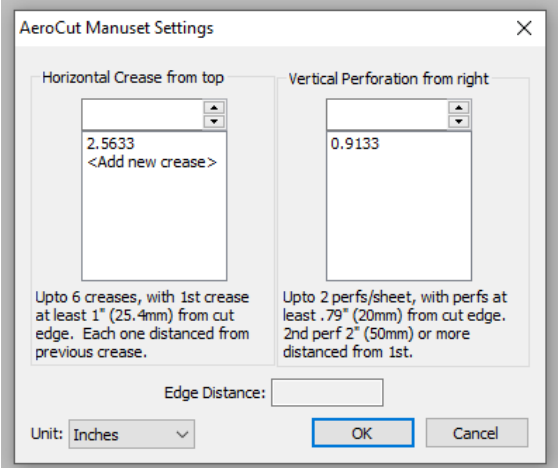

Creases and perforations are distances from the edge of the paper or the edge of the previous crease or perforation. You can also draw creases and perforations and then come to the configure menu (4) and make minor alterations to them.